## **兴业银行手机银行银期签约流程**

## 第一步: 首页点击"+"号

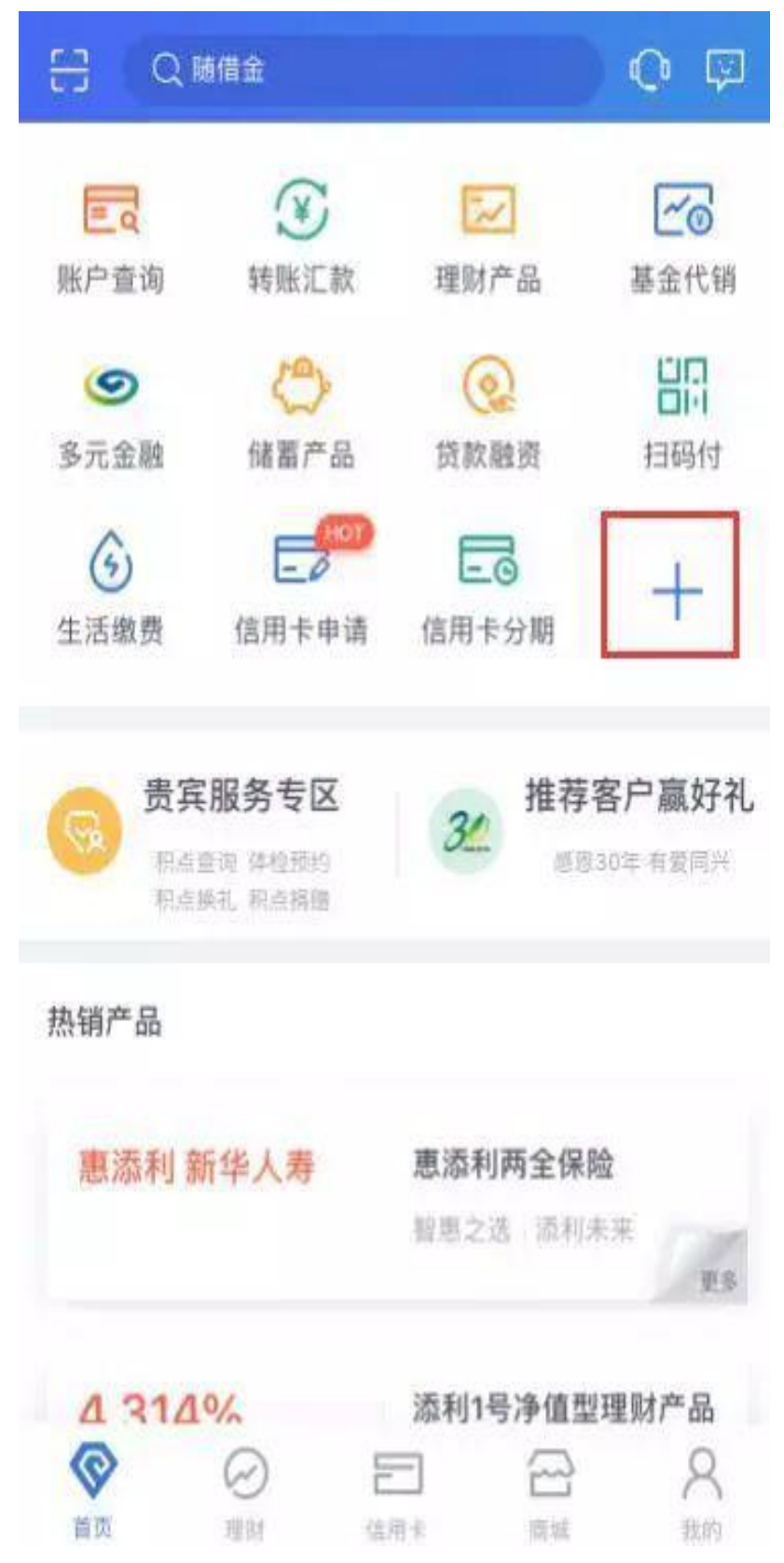

## 第二步: 在"投资理财"栏目下点击"银期业务"

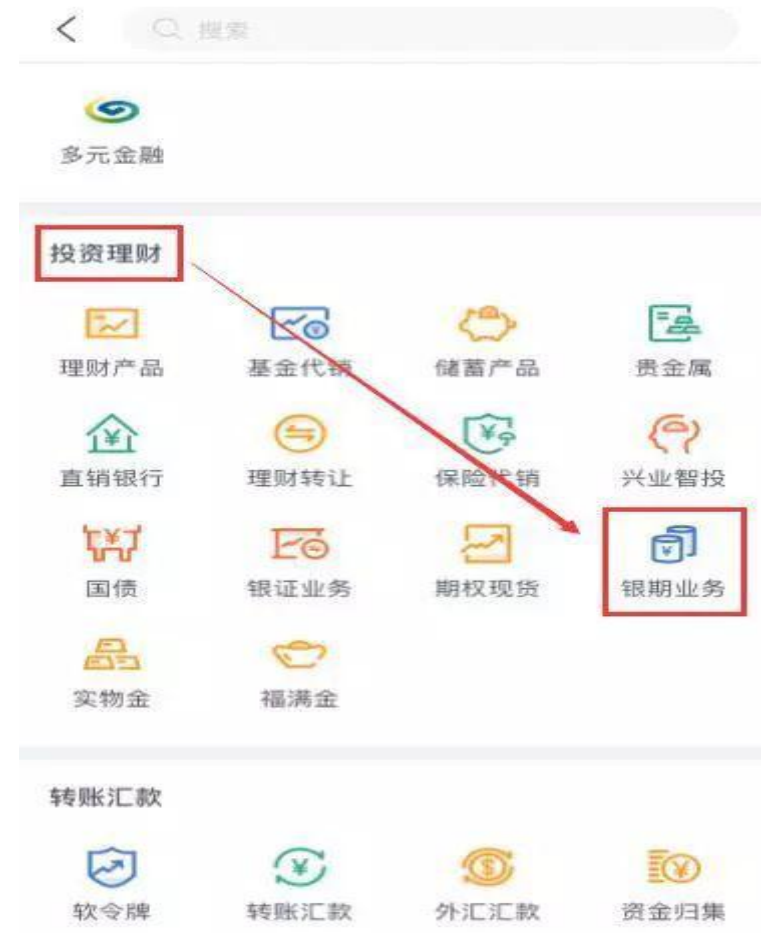

第三步: 点击"新增银期签约关系"

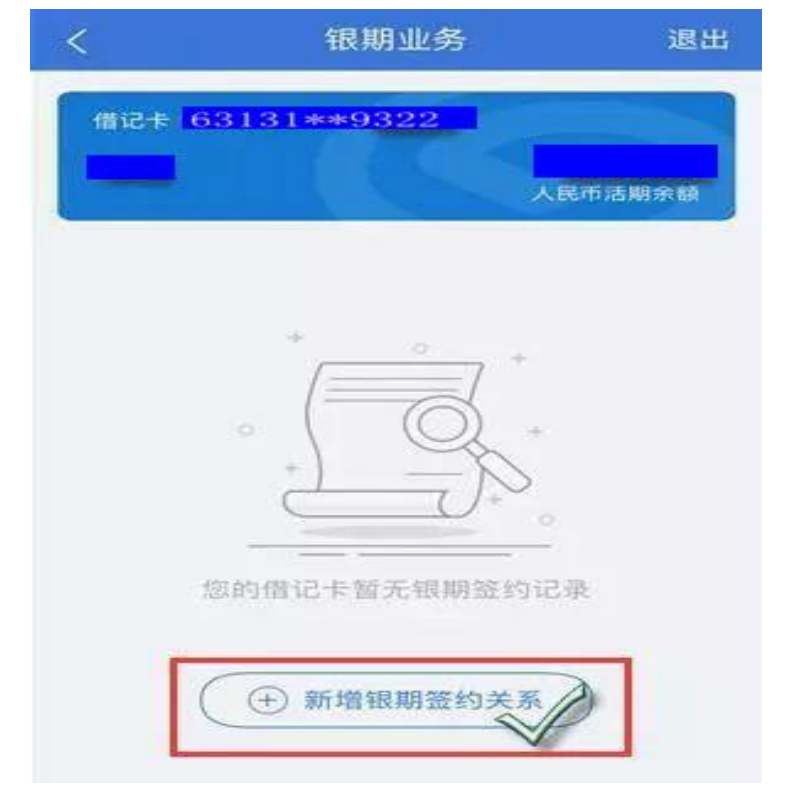

## 第四步: 填写基本信息

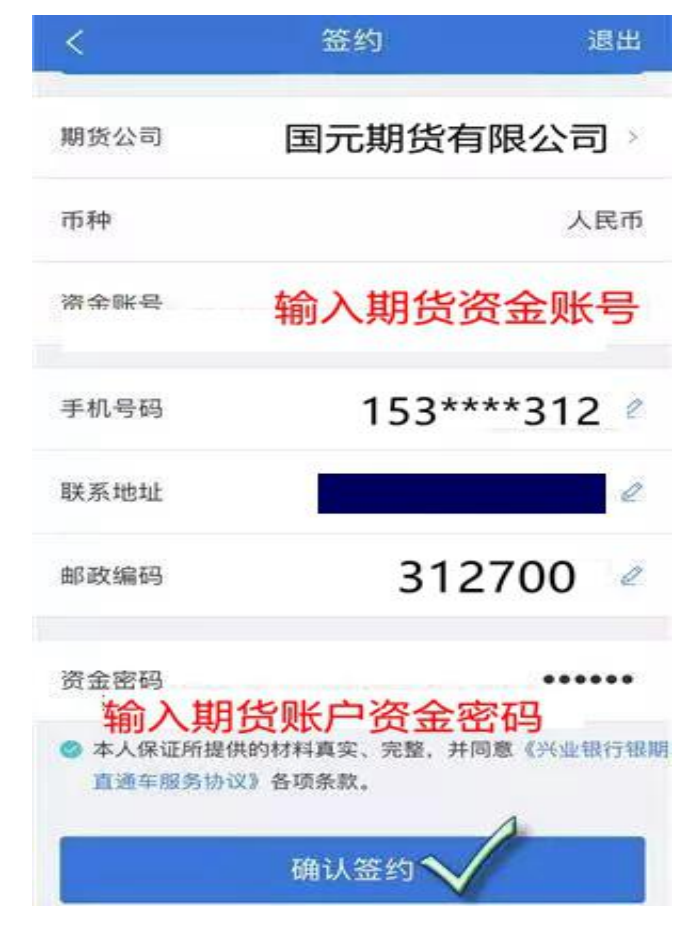